## **TutorMe**

# Getting Started with TutorMe

#### **1. Log in**

**Students navigate to and log into TutorMe:** Students log in through a school-specific link, TutorMe.com, or their student portal. The latter is facilitated through a seamless integration with an LMS like Canvas, Clever, Schoology, Classlink, and others.

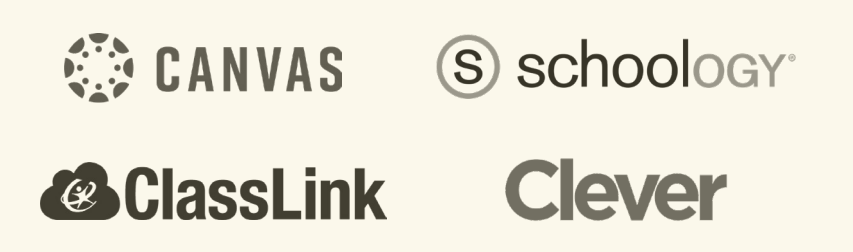

#### **2. Request page**

**Students select the type of tutoring they need:** Once they've logged in, students see options to request a live tutoring session on-demand, recieve feedback on a writing assignment\*, or browse tutors to request a session with their tutor of choice.

*\*if enabled for the account*

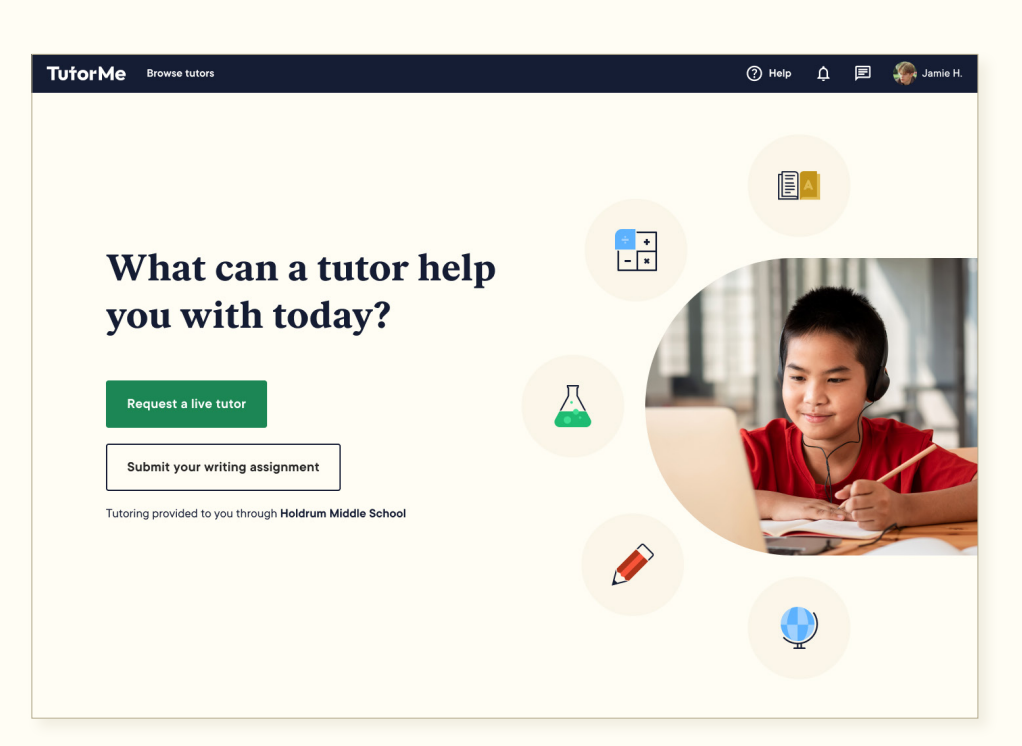

#### **3. Subject selection for on-demand tutoring**

**When a student selects "Request a live tutor", they are prompted to answer a few questions about the kind of tutoring they need.** The student follows steps to fill out information about their grade (K-12 students only) and their curriculum area and subject of choice.

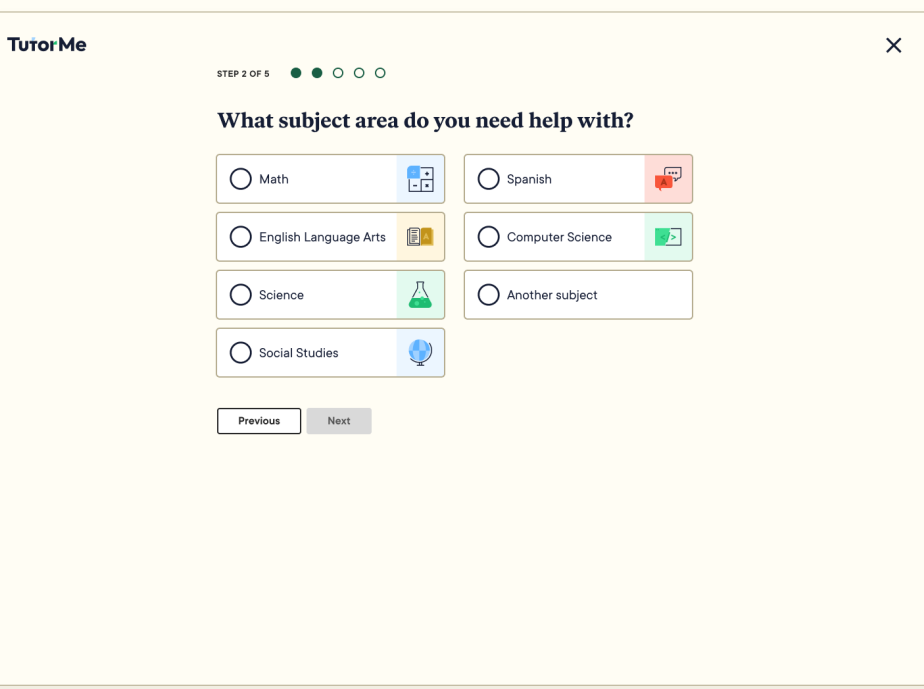

### **4. Assignment details to prepare the tutor**

**In the last step of the request process, the student is asked to describe the specific problem or assignment they need help with.** Most students copy and paste text from an assignment into the text field, or upload a worksheet or screenshot/photo of their assignment.

The field for more information is optional, but highly recommended. The information entered here is used to find the right-match tutor for the student's request, as available tutors use the description to discern if they are a good fit. A clear, detailed description at this step of the process helps ensure a high-quality match while also allowing the tutor to hit the ground running when the live session starts.

As part of the final confirmation, students are reminded of TutorMe's Code of Conduct.

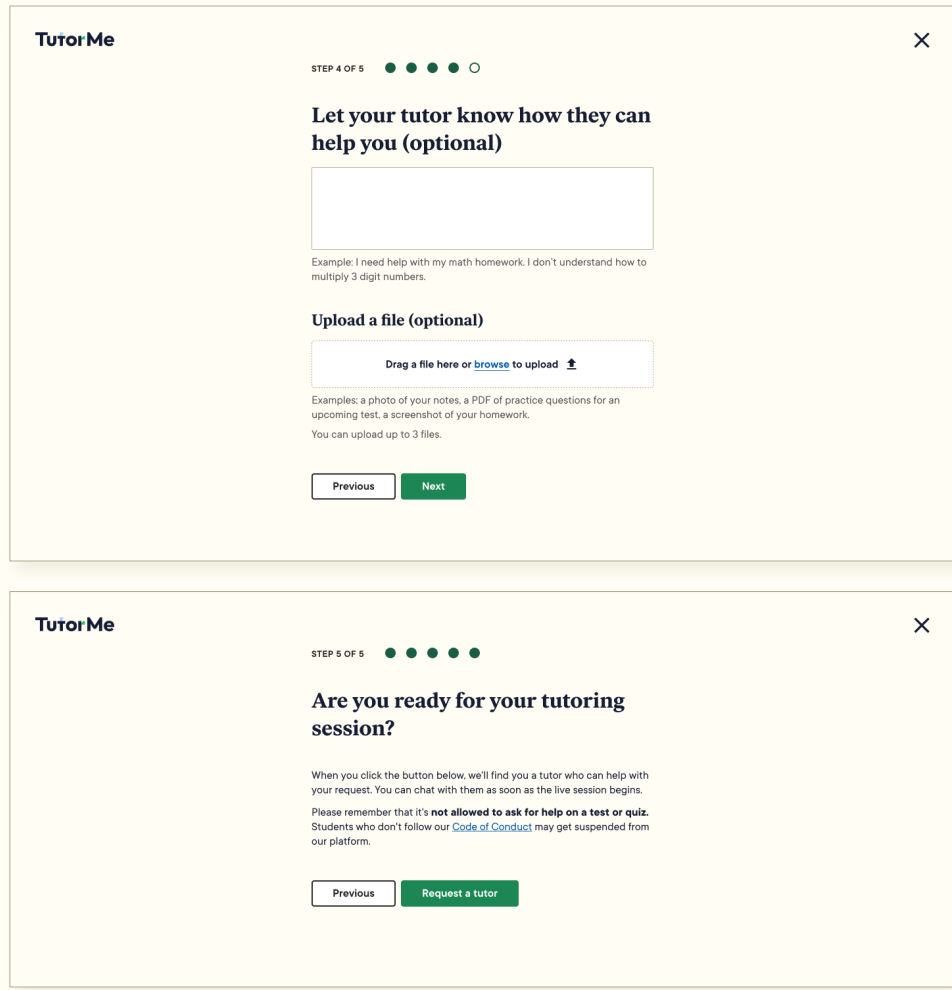

#### **5. Match with the best-fit tutor**

**TutorMe looks for an available tutor whose subject-matter expertise aligns best with the student's request.** This matching process typically takes around 2-3 minutes.

Once the student and tutor are matched, they enter the Waiting Room, where the student and tutor can introduce themselves before entering a live tutoring session.\*

*\*Starting in September, the Waiting Room will no longer be an additional step. Students will enter the Lesson Space right after they're matched with a tutor.*

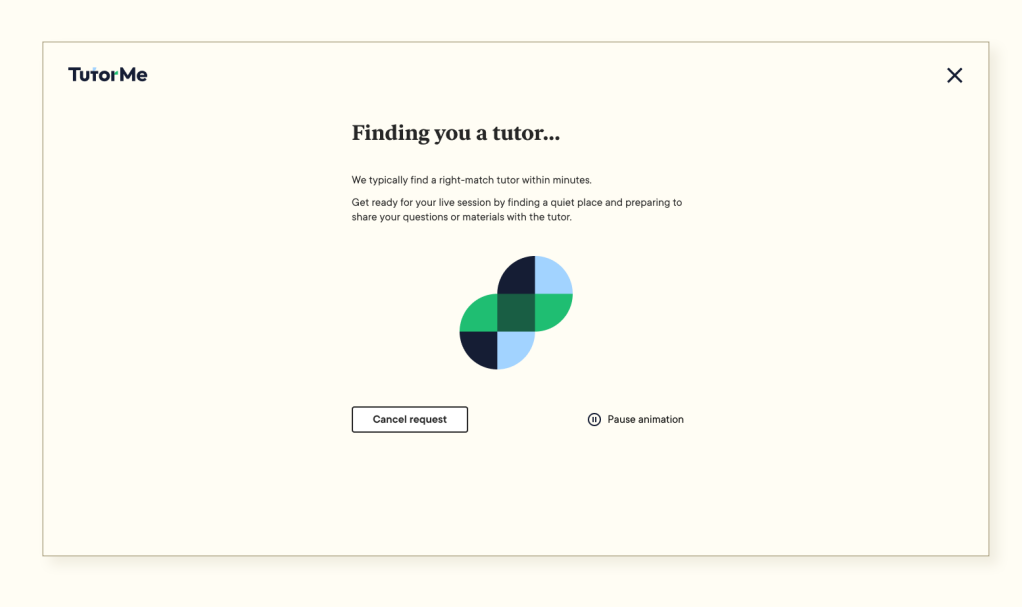

#### **6. Live, 1:1 tutoring session**

**Once the student is matched with a tutor, they enter the Lesson Space to start their live tutoring session.** TutorMe's interactive Lesson Space replicates all the best parts of in-person learning; including face-to-face collaboration via opt-in audio and video chat. Students and tutors work together using learning tools like virtual whiteboards and a text editor to reach a deeper understanding of course material and achieve academic goals.

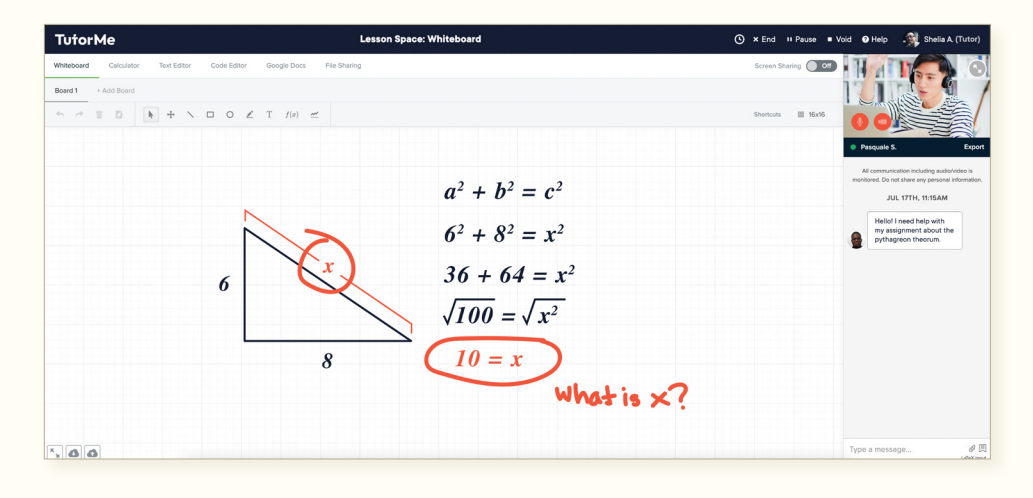

#### **7. Session rating and review**

**When the student exits the session, they will have the option to rate the session and leave an optional review.** They can "favorite" the tutor and find their session back in the "My tutoring history" tab.

Favoriting a tutor adds that expert to a list on the student's request screen, allowing the student to easily connect with that tutor in the future for repeat sessions.

Our platform automatically flags any sessions that receive ratings of three stars or fewer. Our Customer Experience Team reviews all low-rated sessions and follows up with tutors and students to resolve any issues.

Students can easily review their lightbulb moments in any past session by clicking on their name in the right corner and navigating to "My tutoring history".

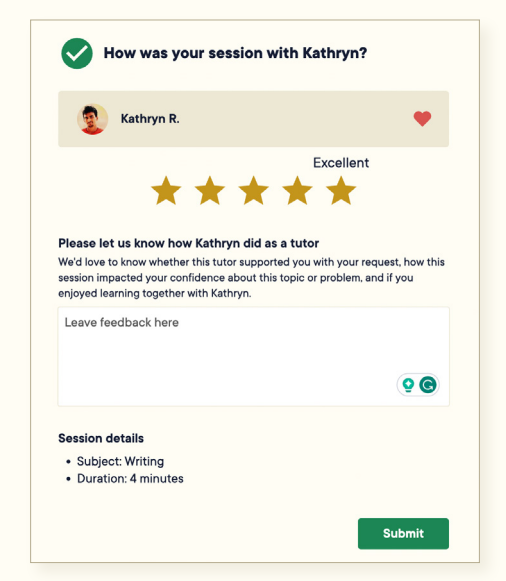

#### *Bonus: Browse tutors*

**Students also have the option to browse tutors of their selected subject to find one that matches their preferences.**

Through the Browse tutors page, students can search for a subject, apply any filters, and review the profiles of the tutors. They can send the tutor of their choice a message to ask a question or discuss a day and time for a future session. When the tutor is online, they can click on "Start a session" to enter the Lesson Space for live, 1:1 support.

#### ② Help <u>①</u> 国 ◆ Will H. TutorMe Browse tutors Browse tutors / Physical Sciences / Basic Chemistry **Basic Chemistry tutors** Filter by: Sean M. Professor of Psychology and Part-time CURRICULUM AREA OR SUBJECT Counselor at Bunker Hill Community College Q Search subjects **SUBJECT AREAS** < All subject areas Spanish Social Sciences Math K Physical Sciences English Language Arts **Basic Chemistry TUTORING LANGUAGES BESIDES ENGLISH TUTORING LANGUAGE** Spanish Hmong Vietnamese  $\Box$  Hmong (1)  $\Box$  Spanish (2)  $\Box$  Vietnamese (1) Skylar T. AVAILABILITY Knowledgeable Harvard student Online now (37)  $\bullet$ SUBJECT AREAS FAMILIARITY Physical Science  $\Box$  Tutors I've worked with before (2) Gerald L. Tutor with 5+ years background and extensive<br>math and medical science experience **SUBJECT AREAS** Physical Science

Ravendra H.

Recent tutors

 $\lambda$